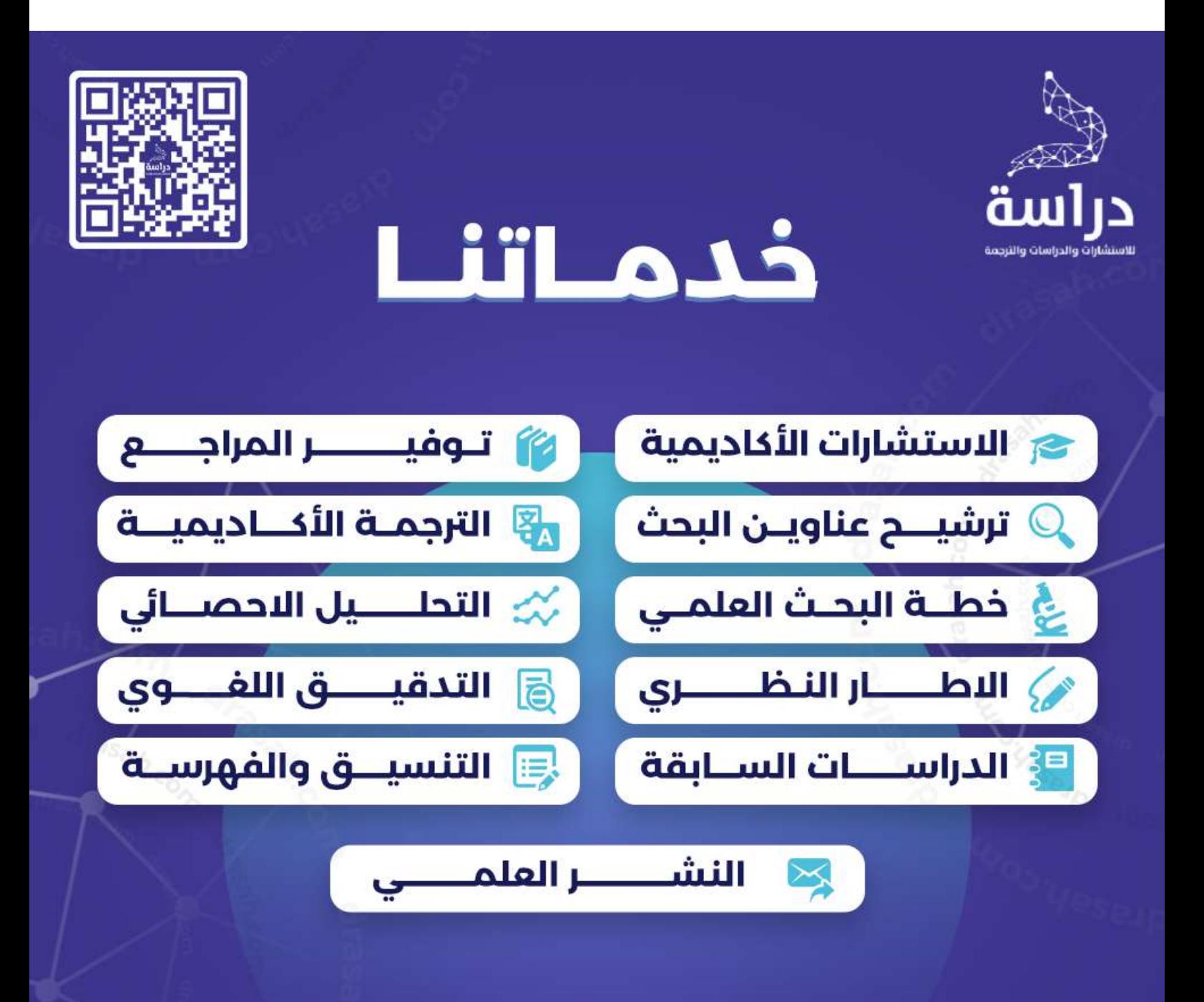

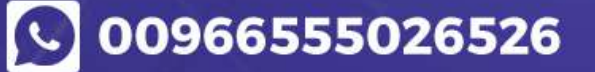

**Drasah.com** 

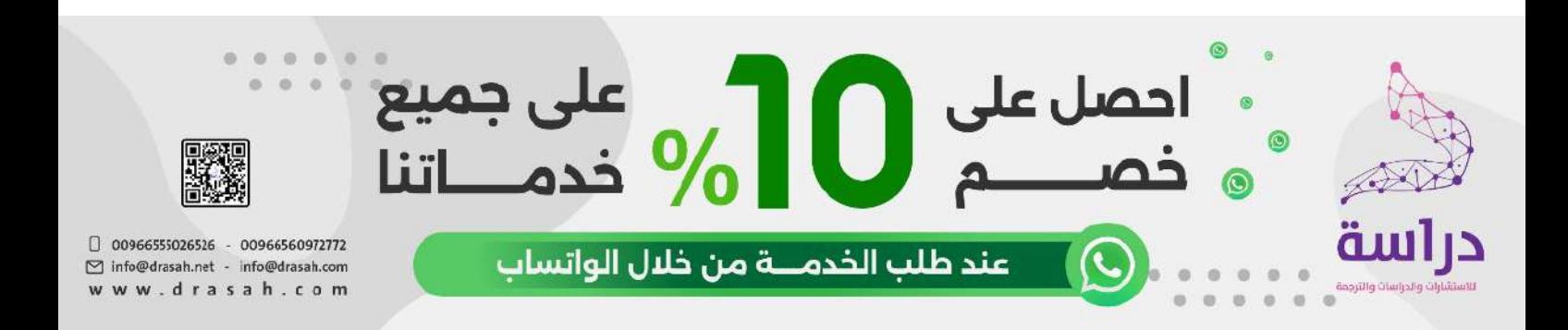

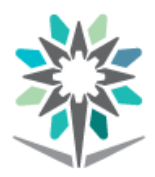

<mark>المؤسسة العامة للتدريب التقني والمهني</mark><br>Technical and Vocational Training Corporation

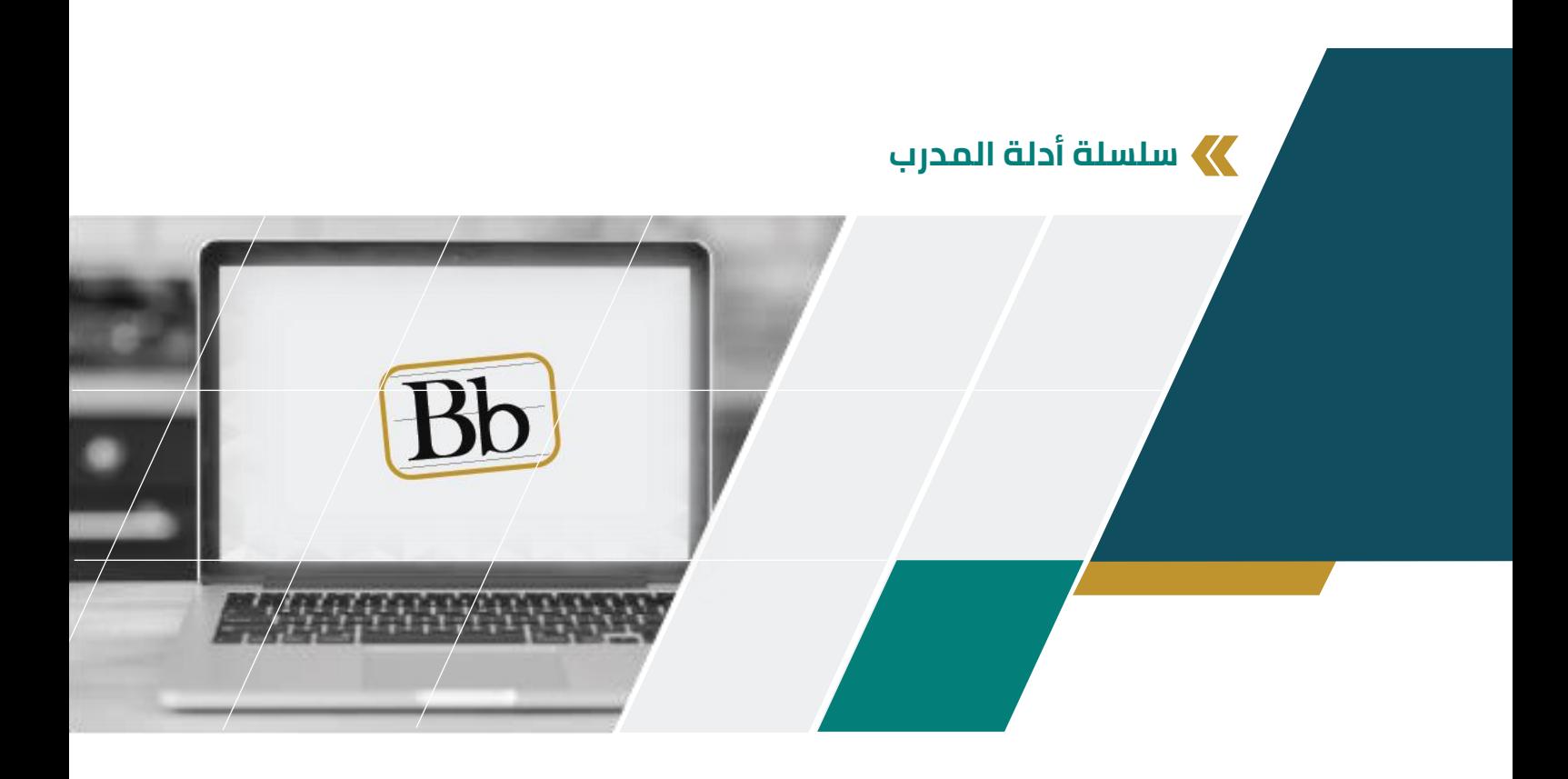

## **استخراج تقارير الحضور لجلسات البث**

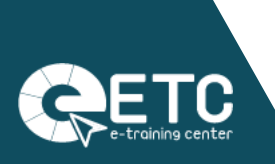

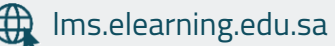

lms.elearning.edu.sa 2021 اإللكتروني التدرب مركز

يساعدك هذا الدليل على استخراج تقرير مفصل لجلسات المحاضرات التي تتم من خالل أداة Ultra Collaborate Blackboard، والذي يتضمن تفاصيل أوقات حضور المتدربين ومغادرتهم للجلسة والمدة الزمنية التي قضوها داخل الجلسة باإلضافة إلى إمكانية طباعة التقرير أو تحميله على جهازك.

يظهر التقرير الخاص بكل جلسة بعد انتهائها بفترة زمنية قصيرة (٣٠ دقيقة تقريباً), ويمكن استخراج تقارير الجلسات باتباع الخطوات التالية:

 بعد الدخول على الشعبة التدريبية، ومن خالل الوصول إلى قائمة لوحة التحكم، و ّسع قسم "أدوات المقرر الدراسي", ثم قم باختيار "Blackboard Collaborate Ultra".

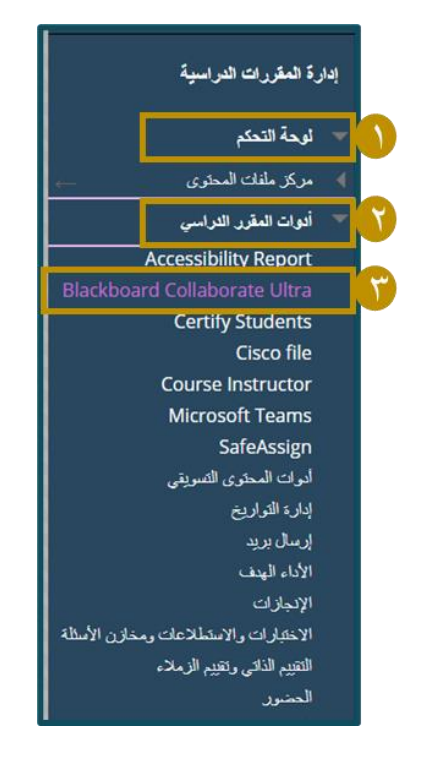

من القائمة المنسدلة اختر "كل الجلسات السابقة".

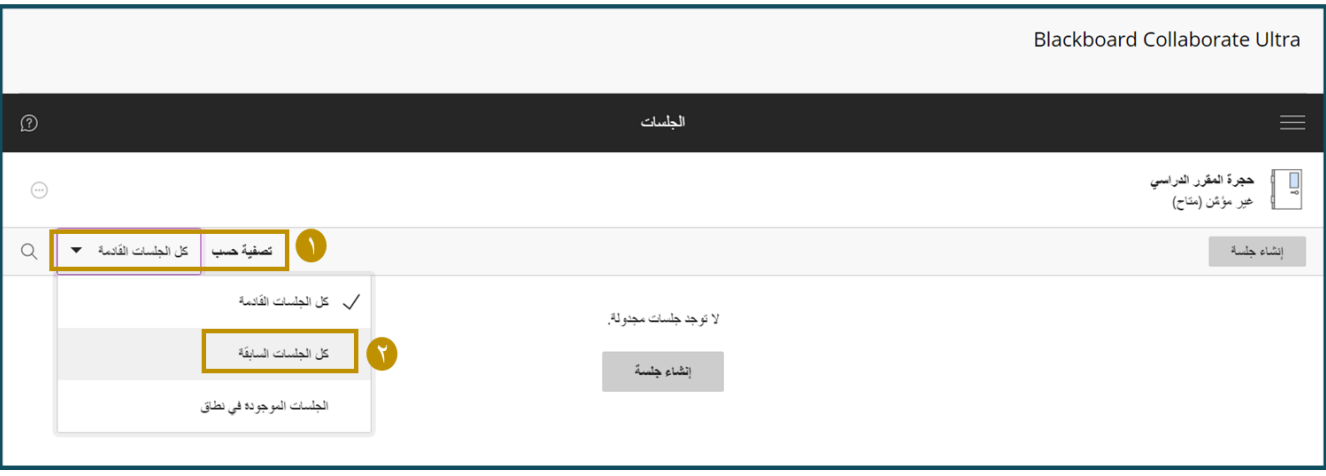

- تظهر لك قائمة بجميع الجلسات السابقة مرتبة حسب التاريخ، قم بالضغط على "خيارات الجلسة" من خالل العالمة الصغيرة المقابلة للجلسة المراد استخراج التقرير لها.
	- من قائمة "خيارات الجلسة" اختر "عرض التقارير".

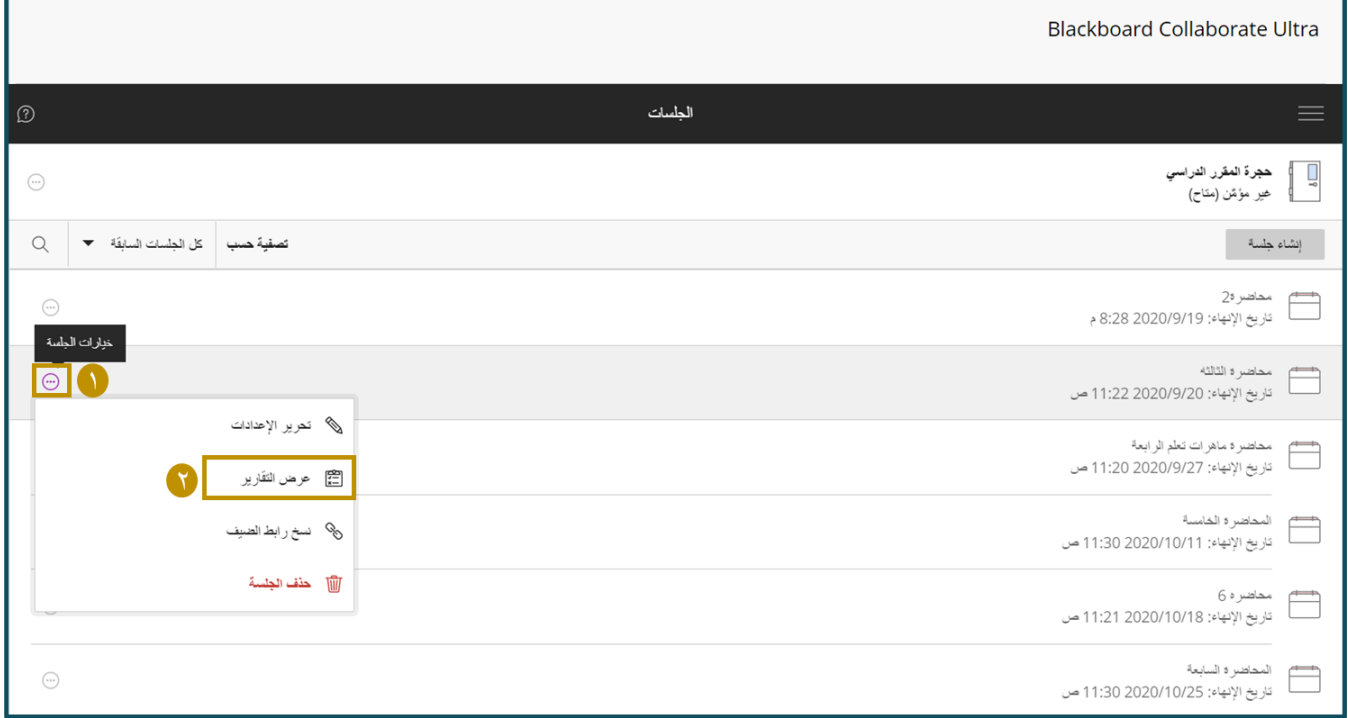

- تظهر معلومات عامة عن الجلسة مثل وقت البدء واالنتهاء، وعدد الحاضرين ومدة الجلسة، وإذا كان رابط الجلسة تم استخدامه أكثر من مرة فسيظهر تقرير منفصل لكل مرة.
	- الستعراض التقرير التفصيلي قم بالضغط على "عرض التقرير" في العمود األخير.

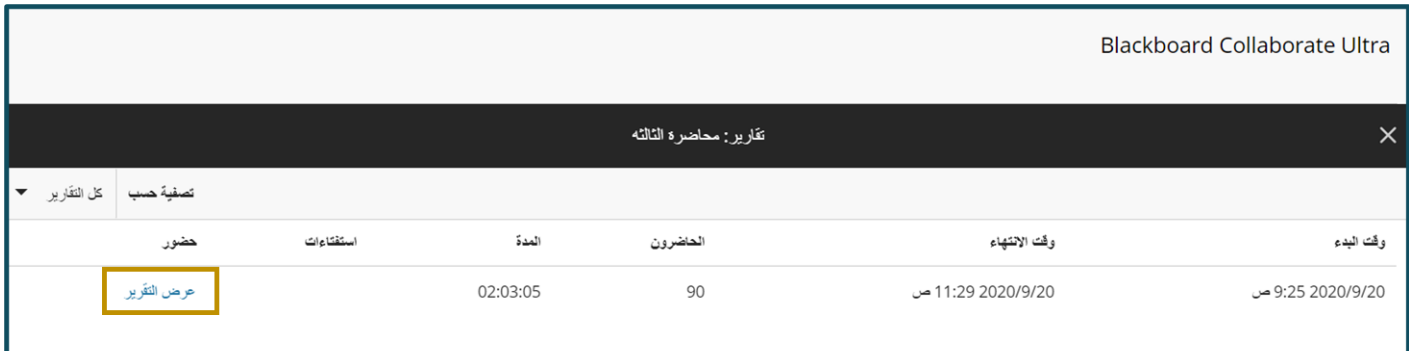

- ﴿ تَقْرِيرِ مَحَاضَرَةِ النَّالَئَةِ  $\times$  $\mathsf Q$ .<br>تقاصيل الجلسة الأهد، 20 سبتمبر، 2020<br>9:25 ص — 11:29 ص .<br>عدد مرات آخر من ترك إجمالي أول من نوع الدور الأسم تفاصيل .<br>التوقت الضم الإنضمام الجلسة التضور الماضرون الحلسة  $90^{\circ}$  $\Xi$ 7 01:49:18 9:26 ص 11:24 ص مشارك الضيف نوف فهد الفهادي منه سط اله قت داخل الجلسة  $00:29:13$  $100:00:27$ 9:28 ص  $-9:28$ مشارك الصيف صالحه مجرشي فيء بنت محمد بن فهد بن عواد محمد بن فهد بن عواد الجعفر .<br>ادو ات .<br>مشارك تكامل  $101:48:40$ 9:31 ص 11:20 ص أدوات ي العنز ي itra. الحلسة ۔<br>حیر إلی CSV 11:16 ص 1 01:43:55 9:32 ص مشارك تكامل ريم سعيد بن عوض سعيد بن عوض الجعيدي  $\Xi$ 2 01:43:05 11:17 ص 9:34 ص مشارك نكامل دعم ر نا ماجد احمد ماجد احمد الطفيل مُعرف الجلسة مشارك تكامل  $\Box$ instance:2098c539-ffc9-4bb5-8bf8-31aabf75d432  $\equiv$ 7 01:35:40 11:15 ص 9:35 ص ر هـْ مفلح بادي مظح بادي الدوسر ي 00:08:41 9:44 ص 9:35 ص مشارك الصيف العنود ابر اهيم القيسي  $1$ 4 صالحه مجرشي 1 00:07:06 9:43 ص 9:36 ص مشارك الصيف معلومات مشارك تكامل دعم 9:37 ص 11:12 ص  $101:34:24$ البتول عبدالر همن محمد عبدالر همن محمد بن هز بم الحلسة 9:37 ص 11:23 ص منسق تكامل أمل على عبدالله على عبدالله النمله  $101:45:10$ جدول الحضور  $\leftarrow$  9 8 7 6 5 4 3 2 1  $\rightarrow$
- يظهر لك التقرير الكامل معلومات الجلسة مقسمة كالتالي:

- o تفاصيل الجلسة: تعرض وقت وتاريخ ومدة الجلسة باإلضافة إلى عدد الحاضرين.
	- o أدوات: لطباعة التقرير أو تصديره.
- ه حعم (معرف الجلسة): هو معرف فريد لكل جلسة ويتضمن معلومات يمكن أن يستخدمها دعم النظام الستكشاف مشكالت الجلسة وإصالحها.
	- o جدول الحضور: يتضمن معلومات جميع الحاضرين المنضمين للجلسة بالتنظيم التالي:

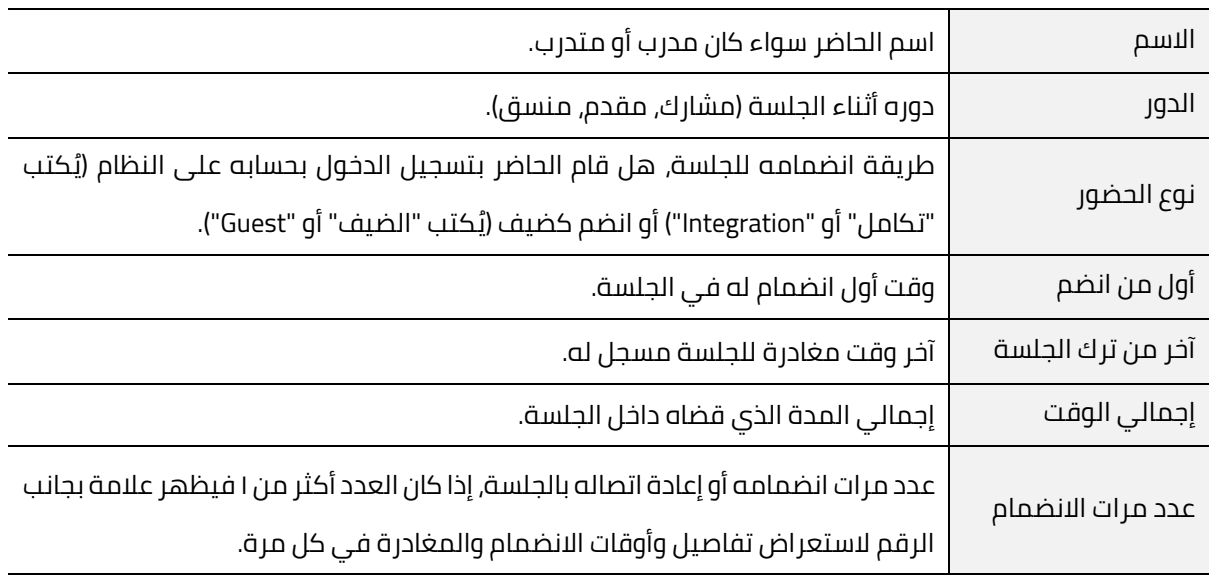

مثلاً هذا المتدرب تم دخوله وخروجه من الجلسة ٣ مرات, بعد الضغط على العلامة بجانب عدد مرات االنضمام ظهرت تفاصيل انضمامه وخروجه في كل مرة كاالتي (وقت االنضمام، وقت المغادرة، المدة التي قضاها).

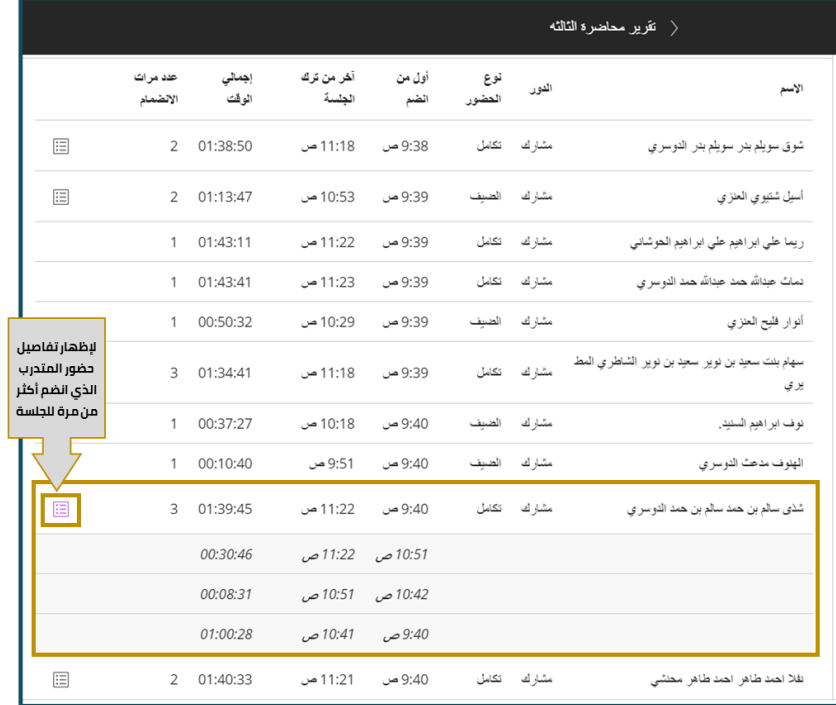

يمكن طباعة أو تنزيل تقرير الجلسة من قسم "أدوات" في "عرض التقرير" للجلسة المحددة.

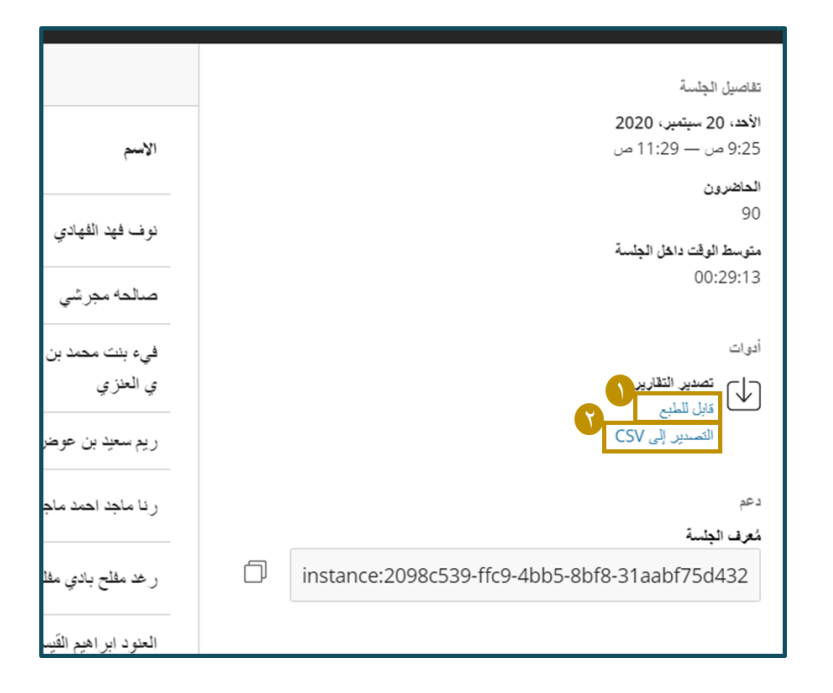

.1 لطباعة التقرير: قم بالضغط على "قابل للطبع" وسيعرض لك نسخة قابلة للطباعة كصفحة في المتصفح، بعدها قم بالضغط على )P + CTRL )وستظهر لك نافذة خيارات الطباعة )يمكنك طباعة الملف باختيار اسم الطابعة، أو حفظ الملف كتنسيق PDF، أو حفظه في مواقع التخزين السحابي مثل Drive Google أو Drive One).

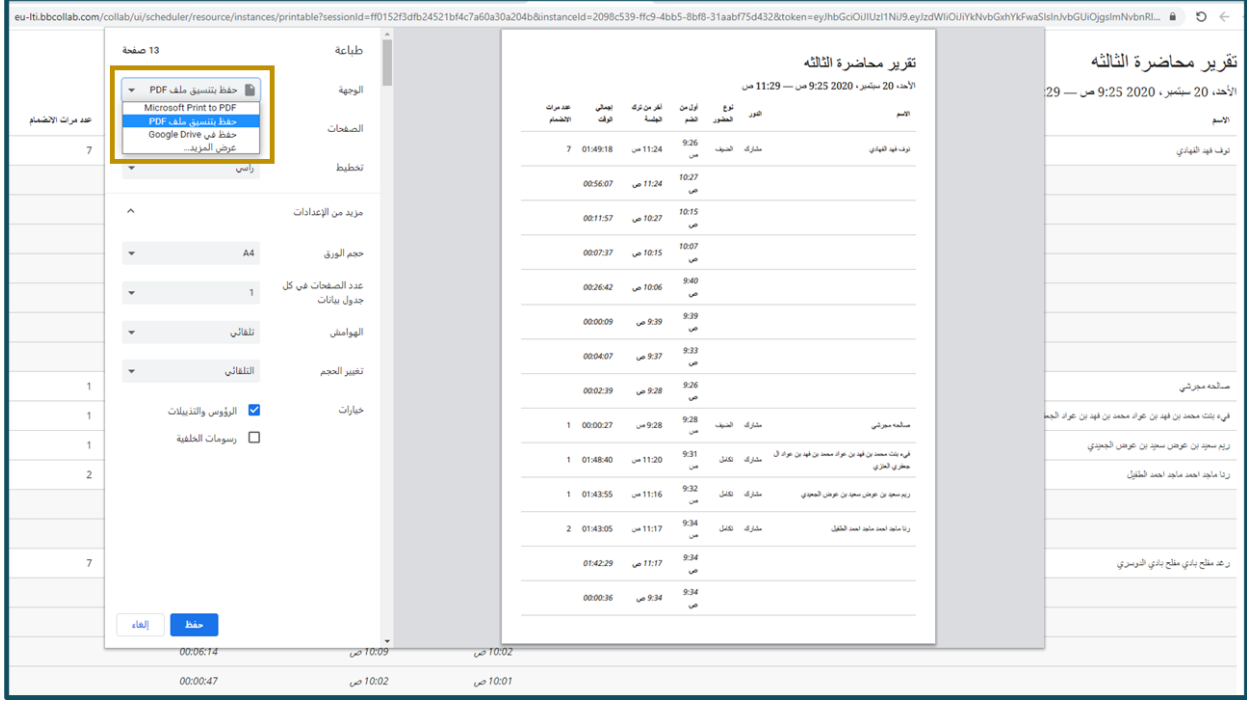

.2 لتنزيل الملف: قم بالضغط على "التصدير إلى CSV "وسيتم تحميل الملف مباشرة لجهاز الكمبيوتر الخاص بك بصيغة Excel.

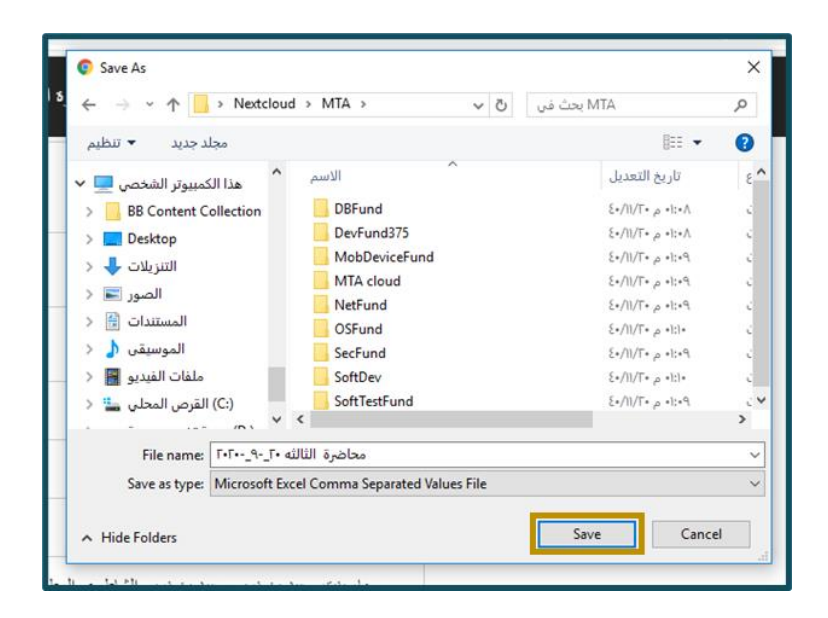